**HD IR Waterproof Fixed Network Camera User's Manual**

**Version 1.1.0**

### **Welcome**

Thank you for purchasing our network camera!

This user's manual is designed to be a reference tool for your system.

Please read the following safeguard and warnings carefully before you use this series product!

Please keep this user's manual well for future reference!

## **Important Safeguards and Warnings**

#### **1**.**Electrical safety**

All installation and operation here should conform to your local electrical safety codes.

The power shall conform to the requirement in the SELV (Safety Extra Low Voltage) and the Limited power source is rated 12V DC or 24V AC in the IEC60950-1. (Refer to general introduction) **Please** 

**note: Do not connect two power supplying sources to the device at the same time; it may result in device damage!**

We assume no liability or responsibility for all the fires or electrical shock caused by improper handling or installation.

We are not liable for any problems caused by unauthorized modification or attempted repair.

#### **2**.**Transportation security**

Heavy stress, violent vibration or water splash are not allowed during transportation, storage and installation.

#### **3**.**Installation**

Do not apply power to the camera before completing installation. Please install the proper power cut-off device during the installation connection. Always follow the instruction guide the manufacturer recommended.

#### **4**.**Qualified engineers needed**

All the examination and repair work should be done by the qualified service engineers. We are not liable for any problems caused by unauthorized modifications or attempted repair.

#### **5**.**Environment**

This series network camera should be installed in a cool, dry place away from direct sunlight, inflammable, explosive substances and etc.

Please keep it away from the electromagnetic radiation object and environment.

Please make sure the CCD (CMOS) component is out of the radiation of the laser beam device.

Otherwise it may result in CCD (CMOS) optical component damage.

Please keep the sound ventilation.

Do not allow the water and other liquid falling into the camera.

Thunder-proof device is recommended to be adopted to better prevent thunder.

The grounding studs of the product are recommended to be grounded to further enhance the reliability of the camera.

#### **6. Daily Maintenance**

Please shut down the device and then unplug the power cable before you begin daily maintenance work.

Do not touch the CCD (CMOS) optic component. You can use the blower to clean the dust on the lens surface.

Always use the dry soft cloth to clean the device. If there is too much dust, please use the water to dilute the mild detergent first and then use it to clean the device. Finally use the dry cloth to clean the device.

Please put the dustproof cap to protect the CCD (CMOS) component when you do not use the camera. Dome enclosure is the optical component, do not touch the enclosure when you are installing the device or clean the enclosure when you are doing maintenance work. Please use professional optical clean method to clean the enclosure. Improper enclosure clean method (such as use cloth) may result in poor IR effect of camera with IR function.

#### **7. Accessories**

Be sure to use all the accessories recommended by manufacturer.

Before installation, please open the package and check all the components are included. Contact your local retailer ASAP if something is broken in your package.

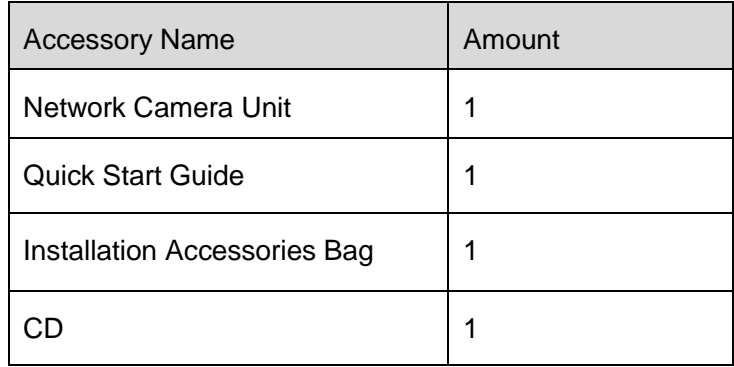

# **Table of Contents**

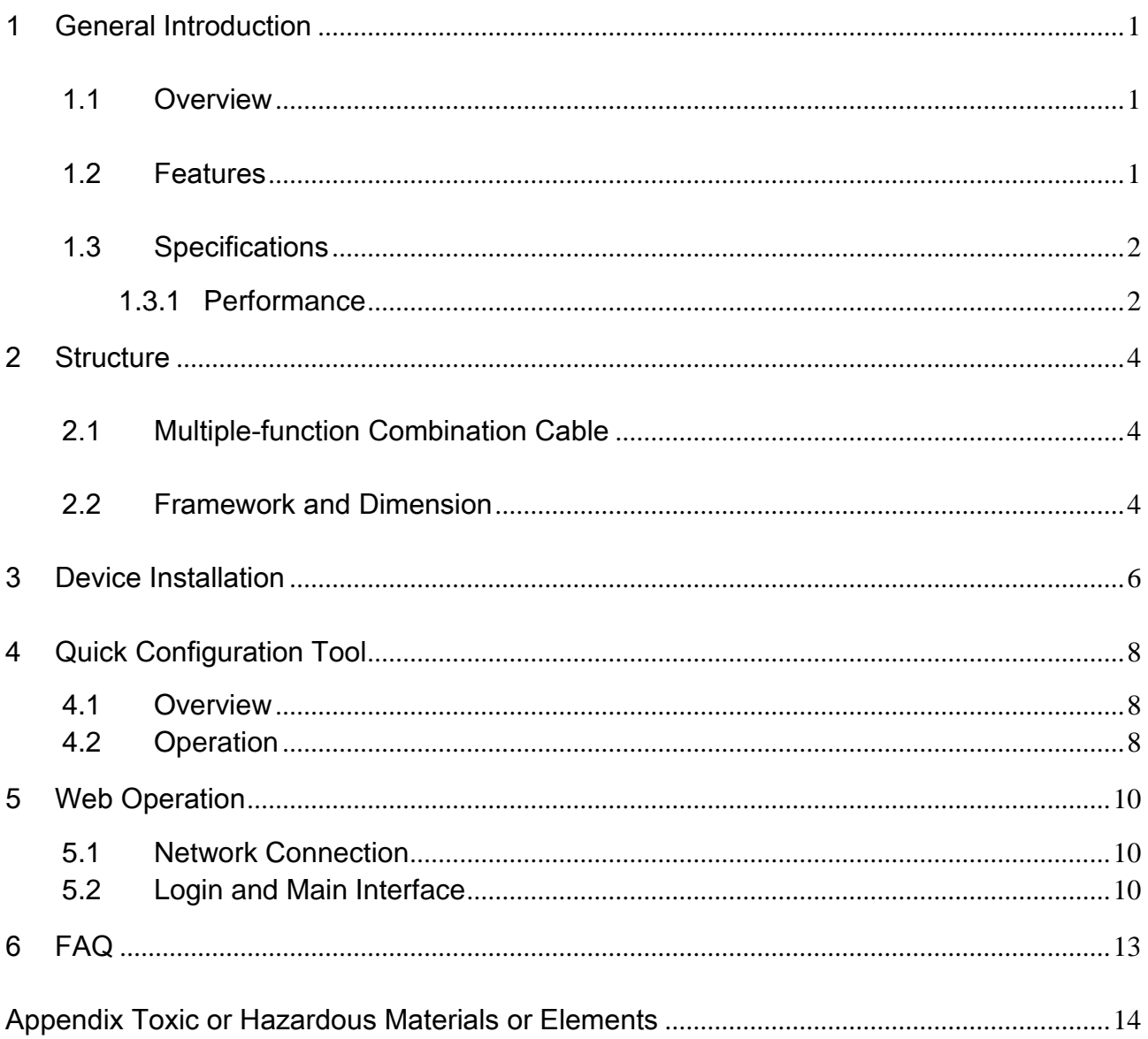

# <span id="page-5-0"></span>1 General Introduction

### <span id="page-5-1"></span>1.1 Overview

This series network camera integrates the traditional camera and network video technology. It adopts video data collection, transmission together. It can connect to the network directly without any auxiliary device.

This series network camera uses standard H.264 video compression technology, which maximally guarantees the video quality.

It supports the IR night vision function. In the night environments, the device can use the IR light to highlight the object which is suitable for the surveillance function in the low illumination environments. The waterproof design conforms to the IP 66 level. It has the sound waterproof function suitable for use in the outdoor environments.

It can be used alone or used in a network area. When it is used lonely, you can connect it to the network and then use a network client-end. Due to its multiple functions and various uses, this series network camera is widely used in many environments such office, bank, road monitor and etc.

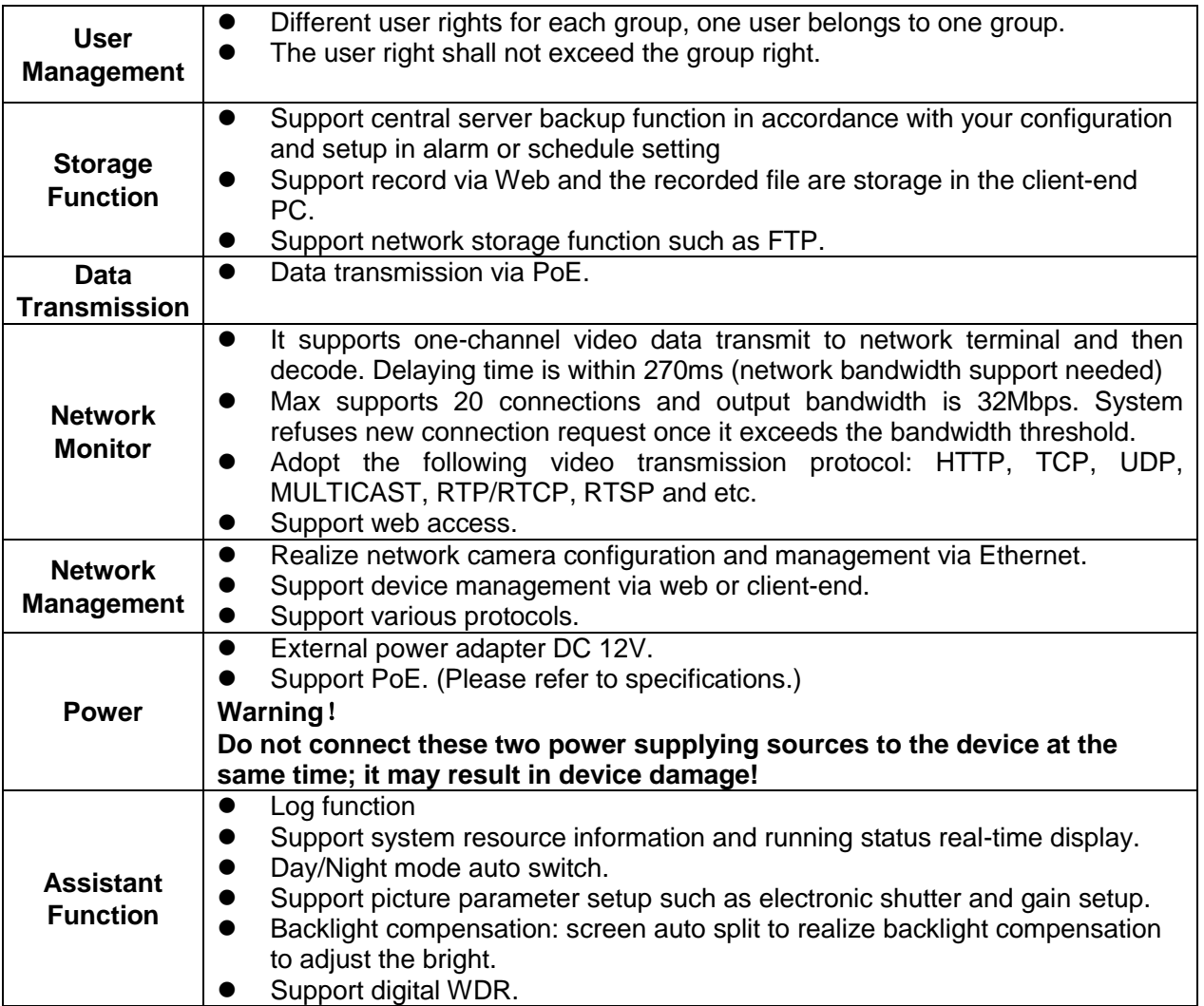

### <span id="page-5-2"></span>1.2 Features

**•** Support video watermark function to avoid vicious video modification.

• Support dual bit streams, ACF.

## <span id="page-6-0"></span>1.3 Specifications

#### <span id="page-6-1"></span>**1.3.1 Performance**

Please refer to the following sheet for network camera performance specification.

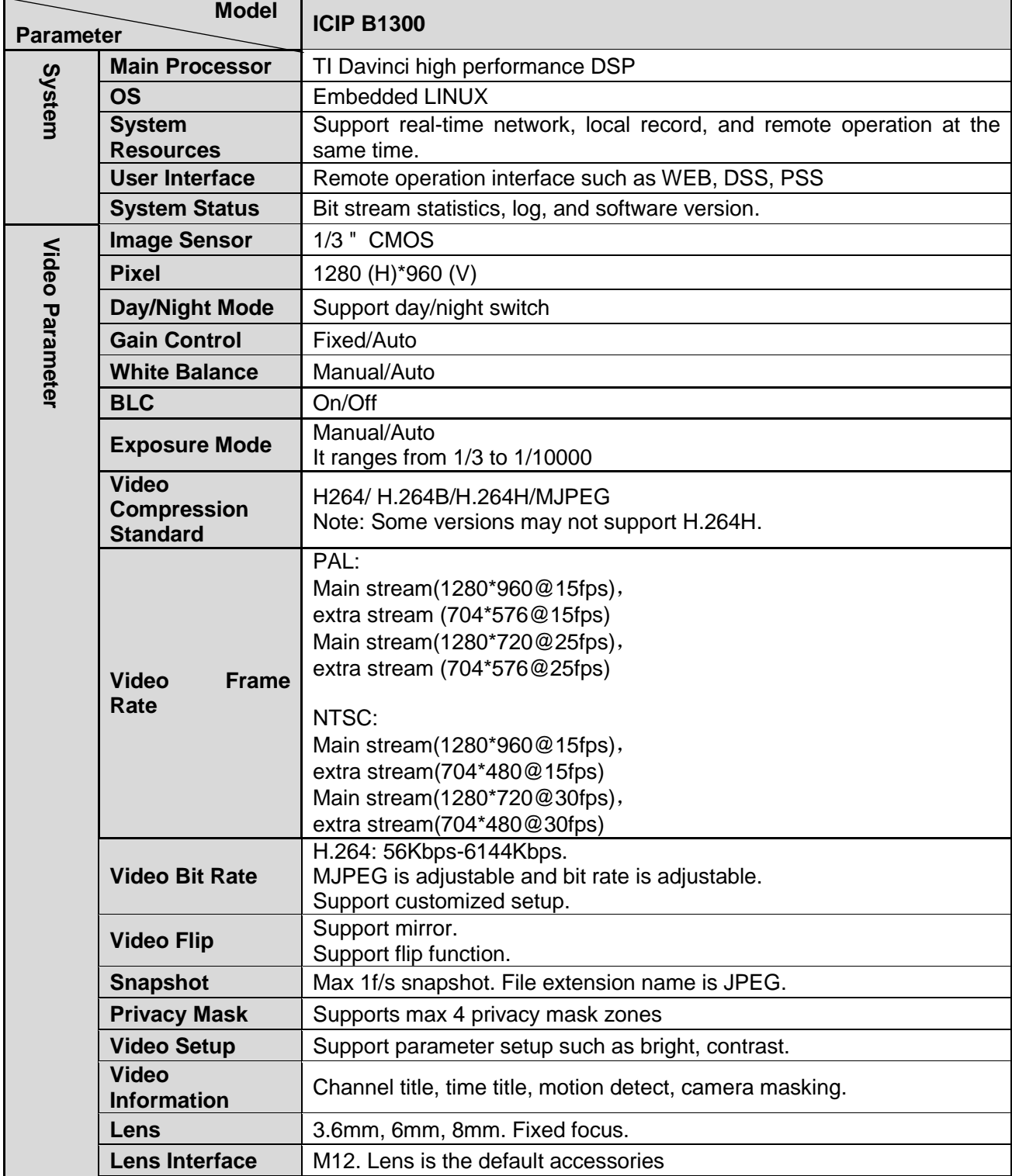

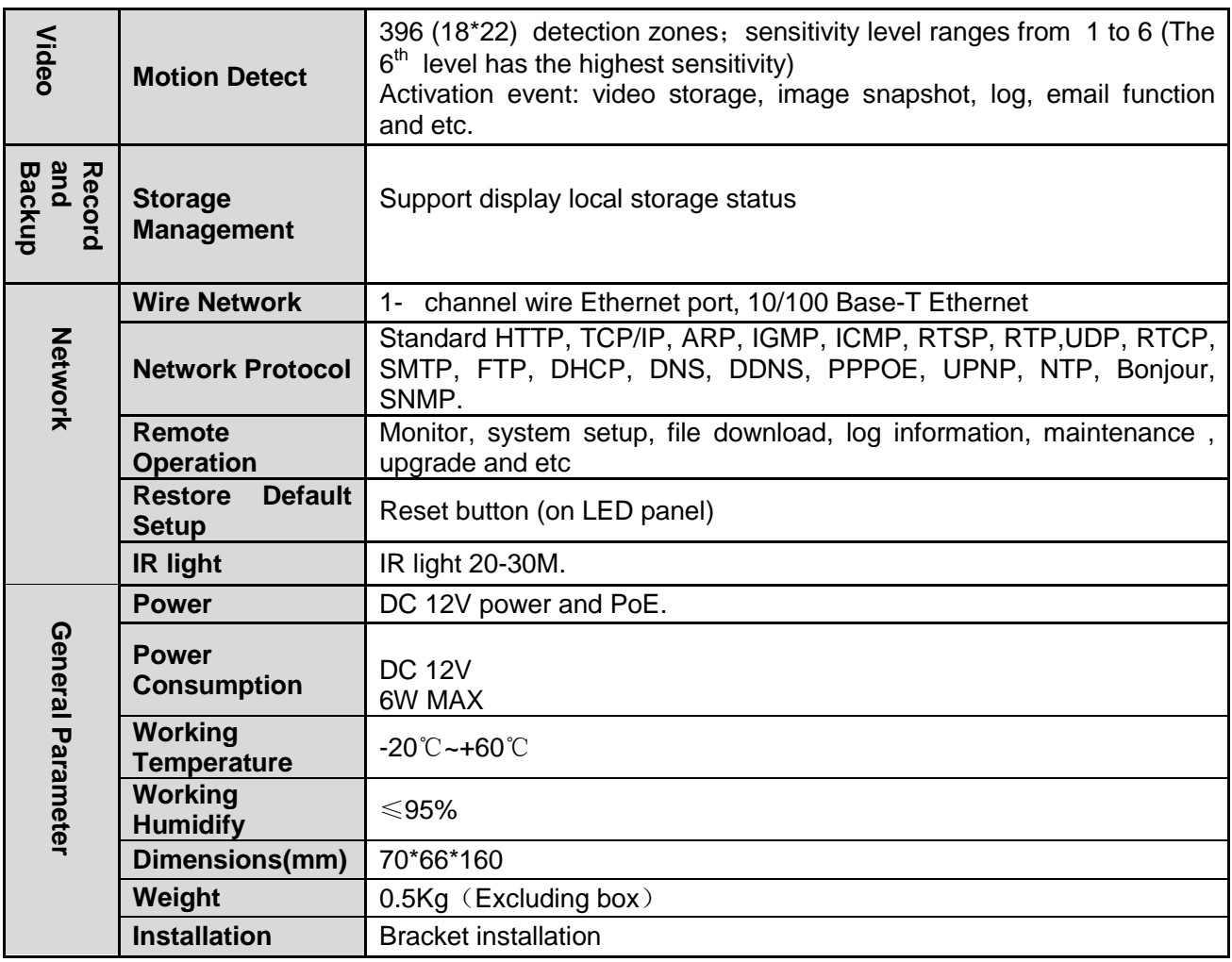

# <span id="page-8-0"></span>2 Structure

### <span id="page-8-1"></span>2.1 Multiple-function Combination Cable

You can refer to the following figure for multiple-function combination cable information. See [Figure](#page-8-3)  [2-1](#page-8-3).

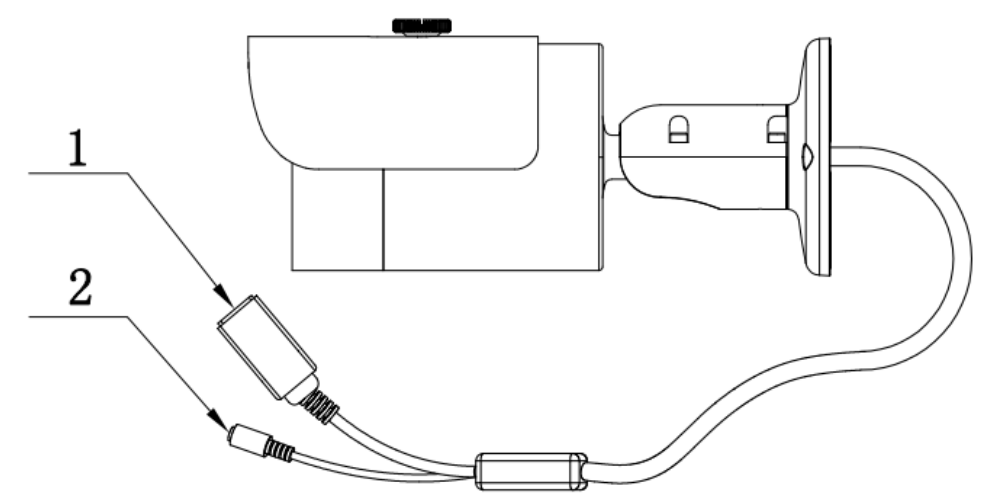

Figure 2-1 Multiple-function combination cable

<span id="page-8-3"></span>Please refer to the following sheet for detailed information.

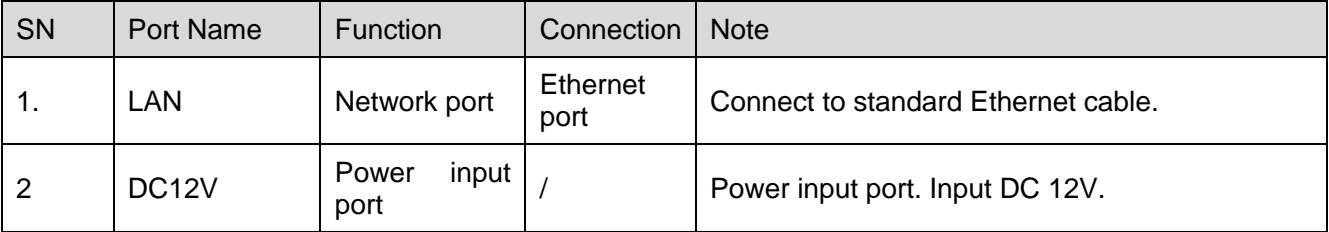

### <span id="page-8-2"></span>2.2 Framework and Dimension

Please refer to the following two figures for dimension information. The unit is mm. See [Figure 2-2](#page-9-0) and [Figure 2-3.](#page-9-1)

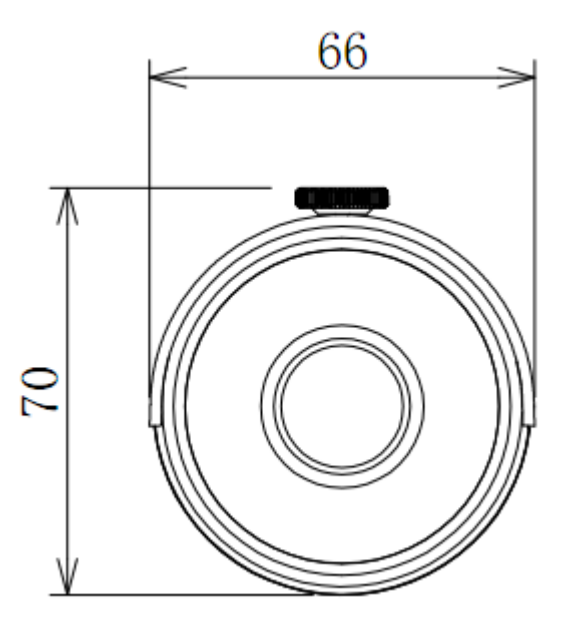

Figure 2-2 Dimension illustration 1

<span id="page-9-0"></span>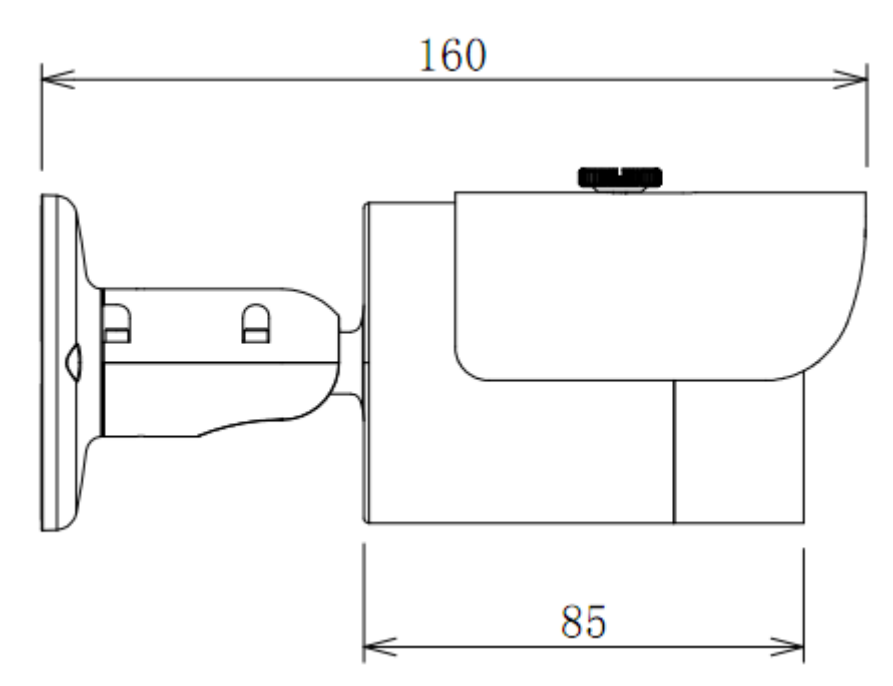

<span id="page-9-1"></span>Figure 2-3 Dimension illustration 2

## <span id="page-10-0"></span>3 Device Installation

#### **Important**

#### **The installation wall shall min sustain 3X weight of the bracket and camera.**

Please follow the steps listed below to install the device. Please refer to [Figure 3-1](#page-10-1) and [Figure 3-2](#page-11-0) for reference.

#### **Step 1**

Paste the installation map on the surface of the wall or the ceiling.

#### **Step 2**

Dig the installation holes according to the installation map.

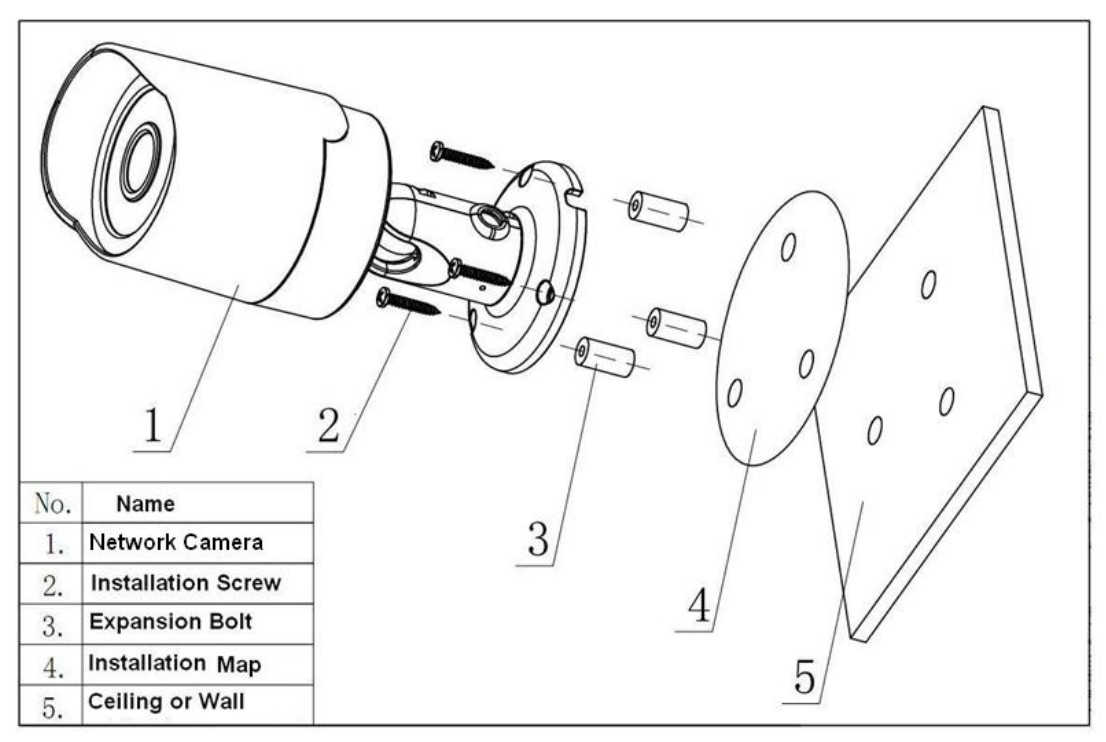

Figure 3-1 Device installation 1

#### <span id="page-10-1"></span>**Step 3**

Open the accessories bag and then take the expansion bolt out. Insert the expansion bolt into the installation holes.

#### **Step 4**

Take the screws from the accessories bag and then use them to secure the device on the installation surface of the wall or the ceiling. The sun shield of the device can move forward or backward. Please secure the set screw of the sun shield after you fixed the device.

#### **Step 5**

Connect the corresponding cables.

#### **Step 6**

Use the cross-head screwdriver to loosen the adjust screw.

#### **Step 7**

Turn the device in different directions to make it suitable for the monitor position.

#### **Step 8**

Use the cross-head screwdriver to fix the adjust screw firmly.

<span id="page-11-0"></span>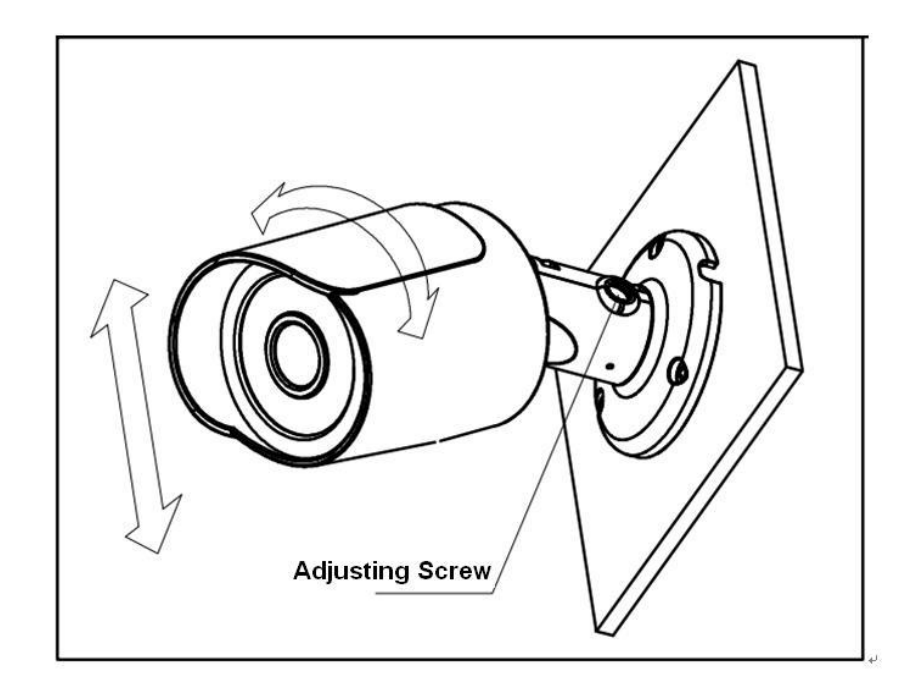

Figure 3-2 Device installation 2

## <span id="page-12-0"></span>4 Quick Configuration Tool

#### <span id="page-12-1"></span>**4.1Overview**

Quick configuration tool can search current IP address, modify IP address. At the same time, you can use it to upgrade the device.

Please note the tool only applies to the IP addresses in the same segment.

#### <span id="page-12-2"></span>**4.2Operation**

Double click the "ConfigTools.exe" icon, you can see an interface is shown as in [Figure 4-1.](#page-12-3) In the device list interface, you can view device IP address, port number, subnet mask, default gateway, MAC address and etc.

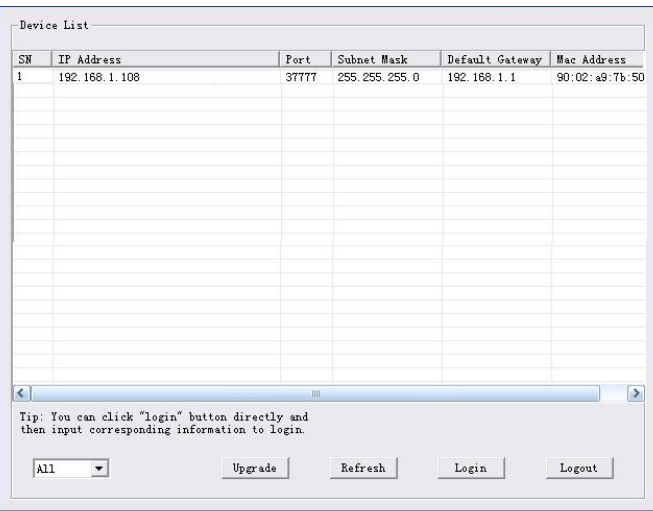

Figure 4-1 Search interface

<span id="page-12-3"></span>Select one IP address and then right click mouse, you can see an interface is shown as in [Figure 4-2.](#page-12-4) Select the "Open Device Web" item; you can go to the corresponding web login interface.

| SN                                 | IP Address                       | Port        | Subnet Mask   | Default Gateway | Mac Address    |
|------------------------------------|----------------------------------|-------------|---------------|-----------------|----------------|
| п                                  | 192.168.1.108<br>Open Device Web | 37777       | 255.255.255.0 | 192, 168, 1, 1  | 90:02:49:76:50 |
|                                    |                                  |             |               |                 |                |
|                                    |                                  |             |               |                 |                |
|                                    |                                  |             |               |                 |                |
| $\left\langle \cdot \right\rangle$ |                                  | <b>June</b> |               |                 | $\rightarrow$  |

Figure 4-2 Search interface 2

<span id="page-12-4"></span>If you want to modify the device IP address without logging in the device web interface, you can go to the configuration tool main interface to set.

In the configuration tool search interface [\(Figure 4-1\)](#page-12-3), please select a device IP address and then double click it to open the login interface. Or you can select an IP address and then click the Login button to go to the login interface. See Figure 4-3.

In Figure 4-3, you can view device IP address, user name, password and port. Please modify the corresponding information to login.

Please note the port information here shall be identical with the port value you set in TCP port in Web Network interface. Otherwise, you cannot login the device.

If you are using device background upgrade port 3800 to login, other setups are all invalid.

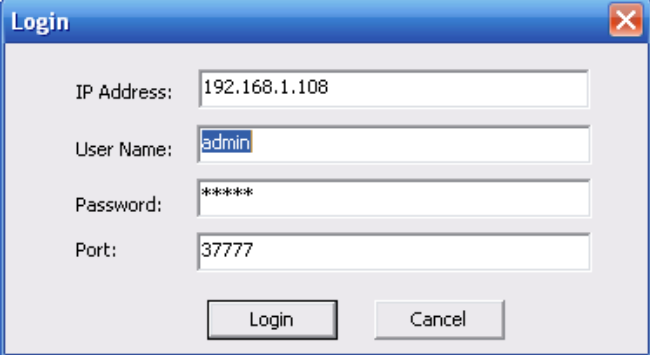

Figure 4-3 Login prompt

After you logged in, the configuration tool main interface is shown as below. See Figure 4-4.

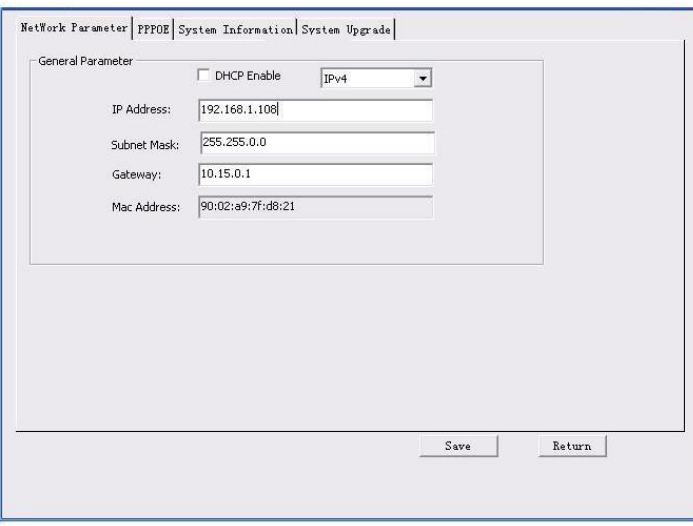

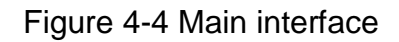

**For detailed information and operation instruction of the quick configuration tool, please refer to the** *Quick Configuration Tool User's Manual* **included in the resources CD.**

## <span id="page-14-0"></span>5 Web Operation

This series network camera products support the Web access and management via PC. Web includes several modules: Monitor channel preview, system configuration, alarm and etc.

#### <span id="page-14-1"></span>**5.1Network Connection**

Please follow the steps listed below for network connection.

- Make sure the network camera has connected to the network properly.
- Please set the IP address, subnet mask and gateway of the PC and the network camera respectively. Network camera default IP address is 192.168.1.108. Subnet mask is 255.255.255.0. Gateway is 192.168.1.1
- Use order ping \*\*\*.\*\*\*.\*\*\*.\*\*\*(\* network camera address) to check connection is OK or not.

#### <span id="page-14-2"></span>**5.2Login and Main Interface**

Open IE and input network camera address in the address bar. See [Figure 5-](#page-14-3) 1.

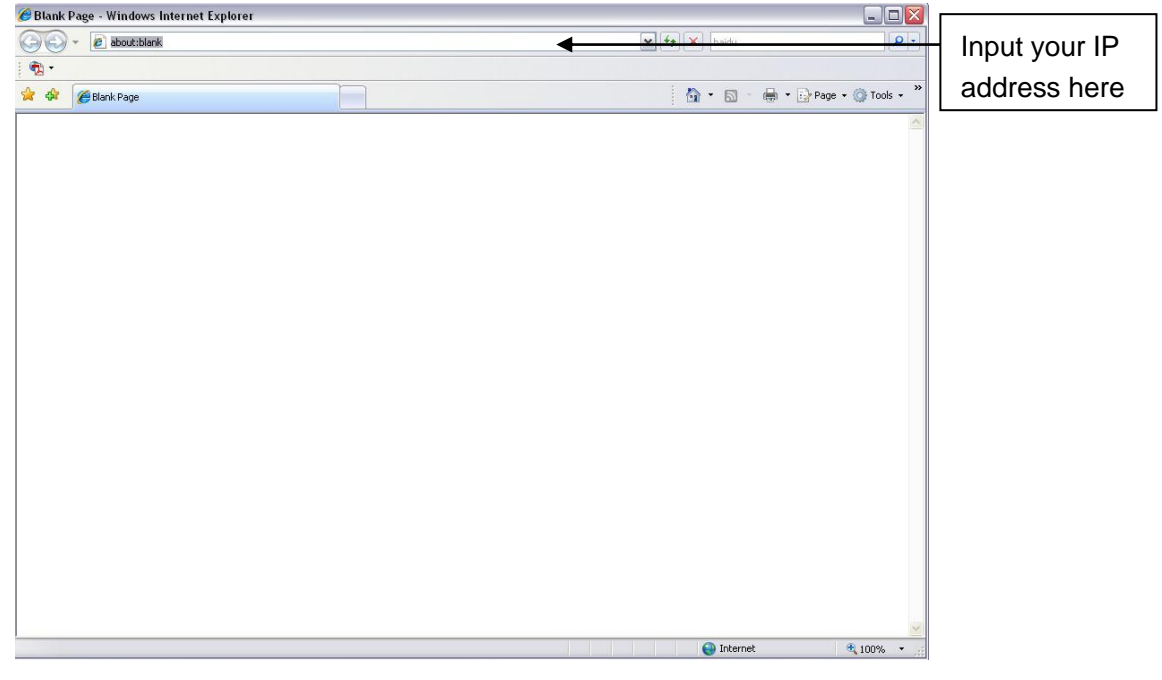

#### Figure 5- 1 IP address

<span id="page-14-3"></span>The login interface is shown as below. See [Figure 5-](#page-15-0) 2.

Please input your user name and password.

Default factory name is admin and password is admin.

**Note: For security reasons, please modify your password after you first login.**

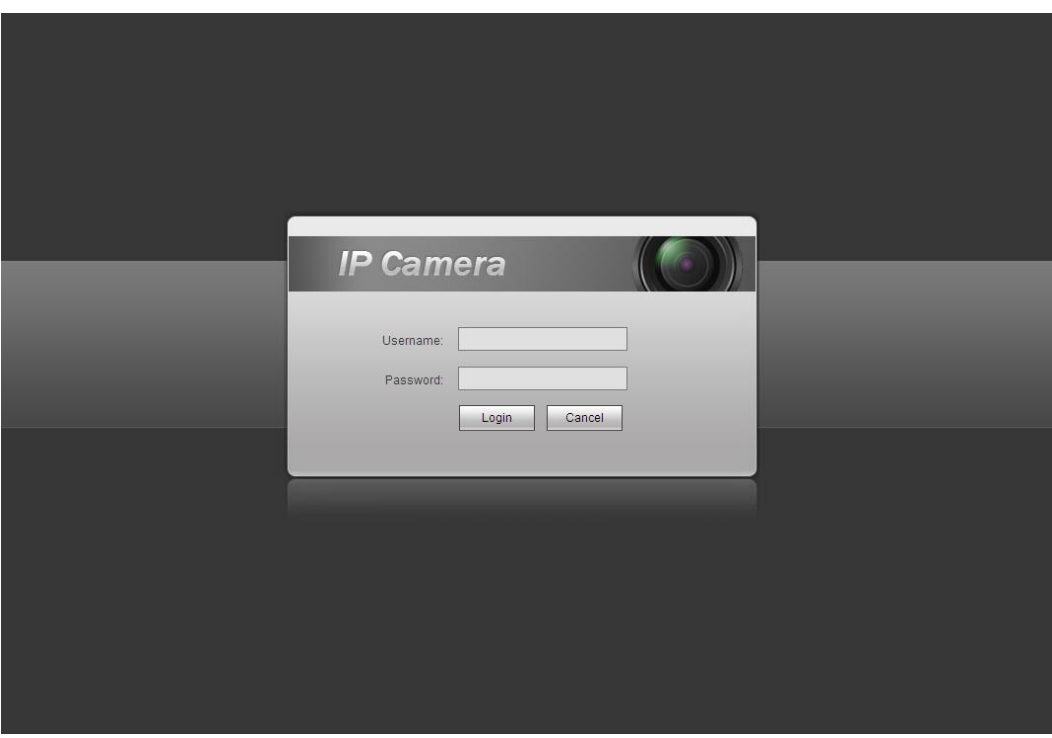

Figure 5- 2 Web login

<span id="page-15-0"></span>If it is your first time to log in, system pops up warning information to ask you whether install web plugin or not after you logged in for one minute. For detailed plug-in installation, please refer to the Web Operation Manual included in the resource CD.

After you logged in, you can see the main window. See [Figure 5-](#page-15-1) 3.

<span id="page-15-1"></span>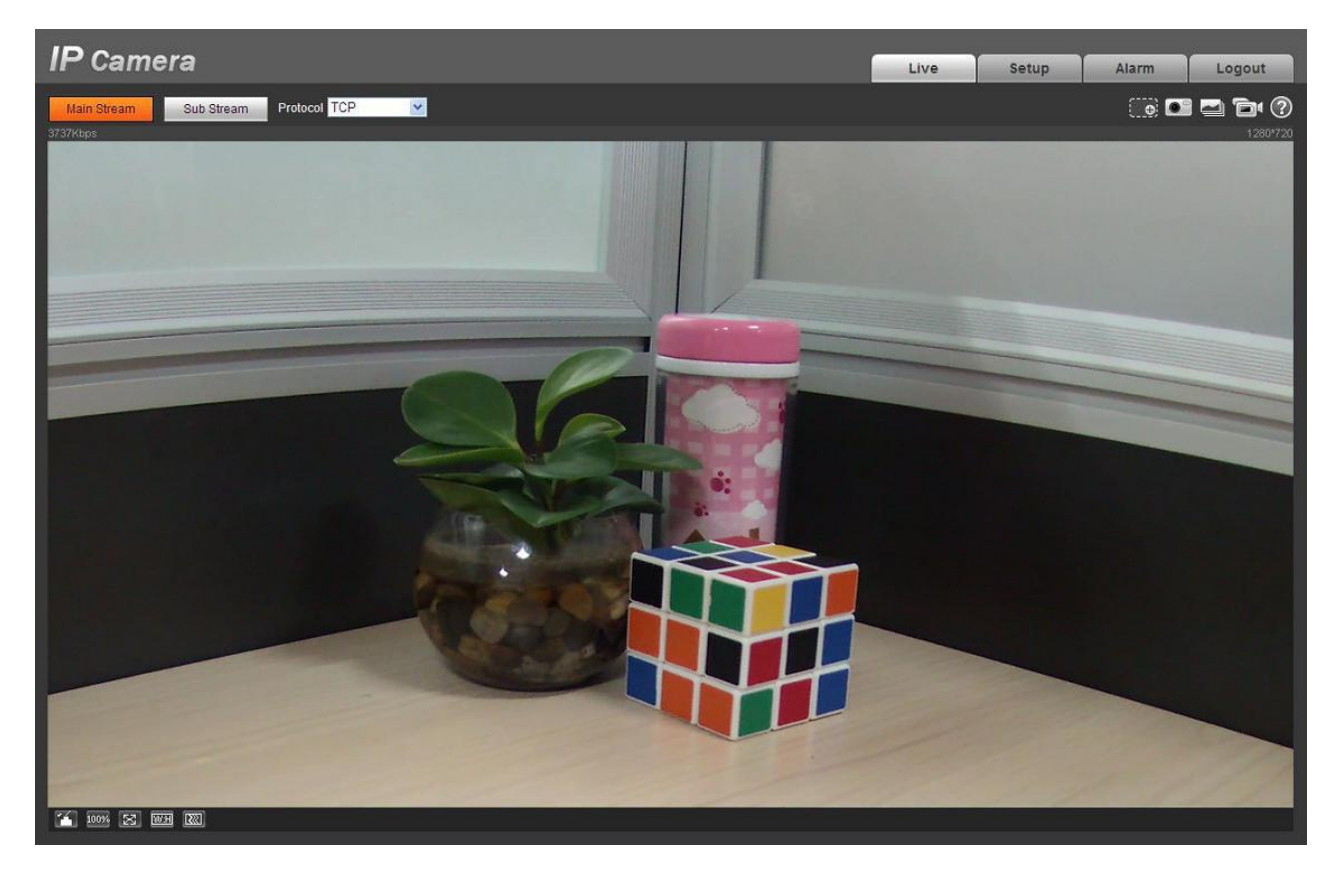

Figure 5- 3 Web monitoring window

Please refer to the Web Operation Manual included in the resource CD for detailed operation instruction.

# <span id="page-17-0"></span>6 FAQ

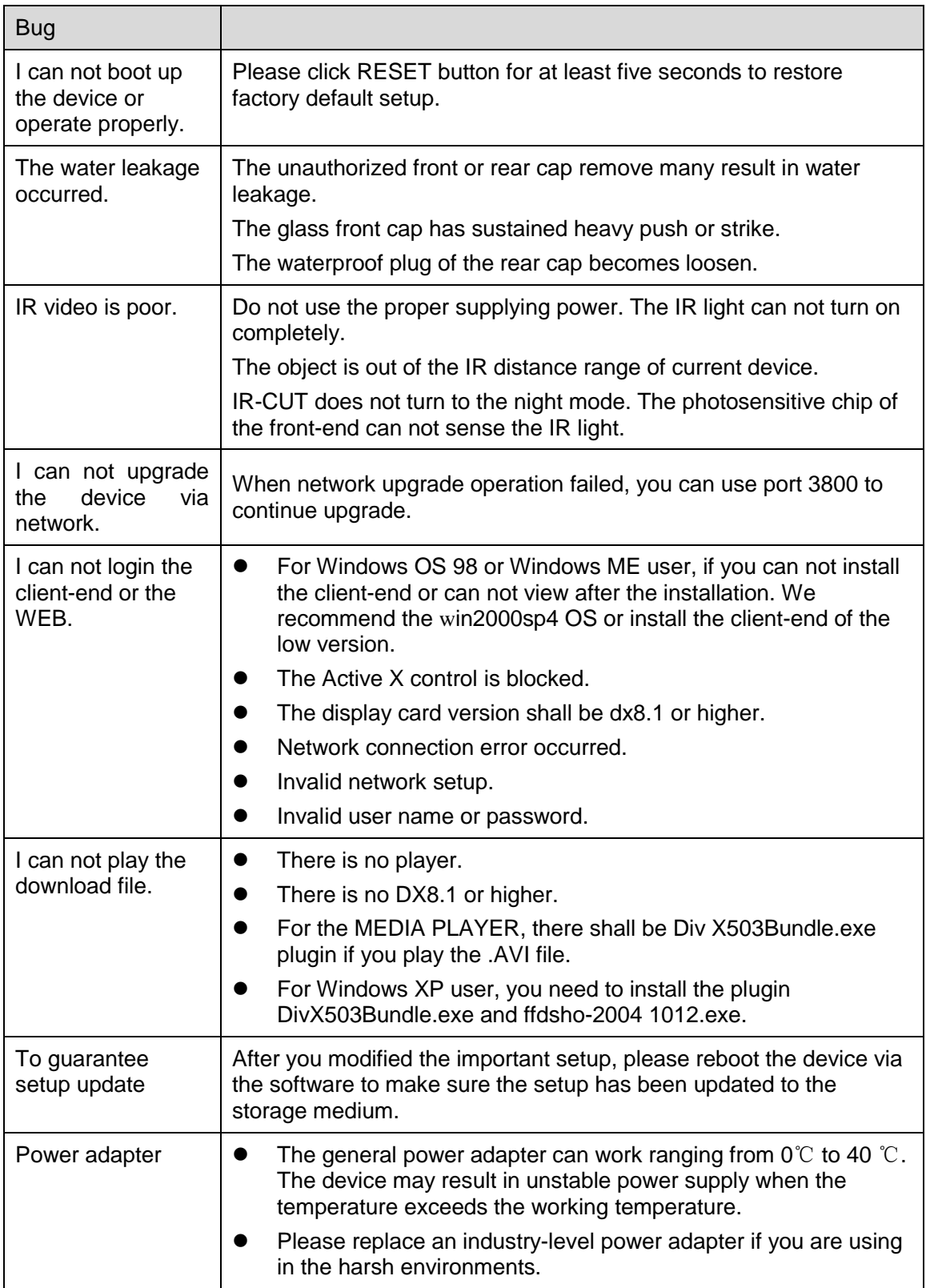

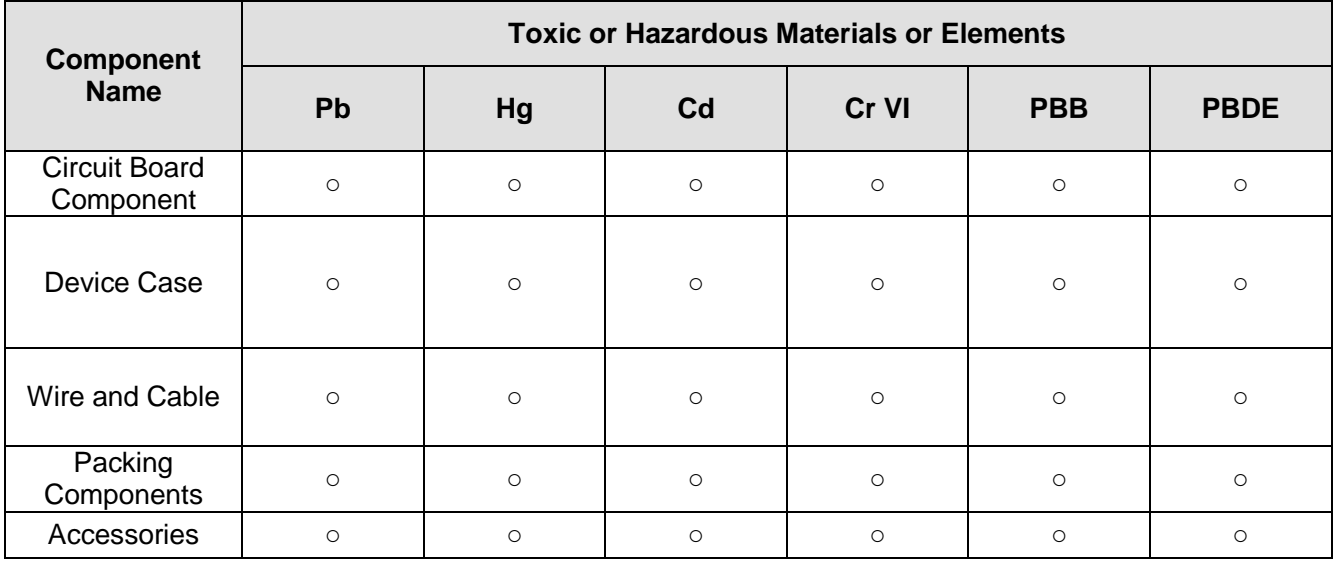

### <span id="page-18-0"></span>Appendix Toxic or Hazardous Materials or Elements

O: Indicates that the concentration of the hazardous substance in all homogeneous materials in the parts is below the relevant threshold of the SJ/T11363-2006 standard.

X: Indicates that the concentration of the hazardous substance of at least one of all homogeneous materials in the parts is above the relevant threshold of the SJ/T11363-2006 standard. During the environmental-friendly use period (EFUP) period, the toxic or hazardous substance or elements contained in products will not leak or mutate so that the use of these (substances or elements) will not result in any severe environmental pollution, any bodily injury or damage to any assets. The consumer is not authorized to process such kind of substances or elements, please return to the corresponding local authorities to process according to your local government statutes.

#### **Note**

- **This user's manual is for reference only. Slight difference may be found in user interface.**
- **All the designs and software here are subject to change without prior written notice.**
- **All trademarks and registered trademarks mentioned are the properties of their respective owners.**
- **If there is any uncertainty or controversy, please refer to the final explanation of us.**
- **Please visit our website for more information.**